### aludu CISCO.

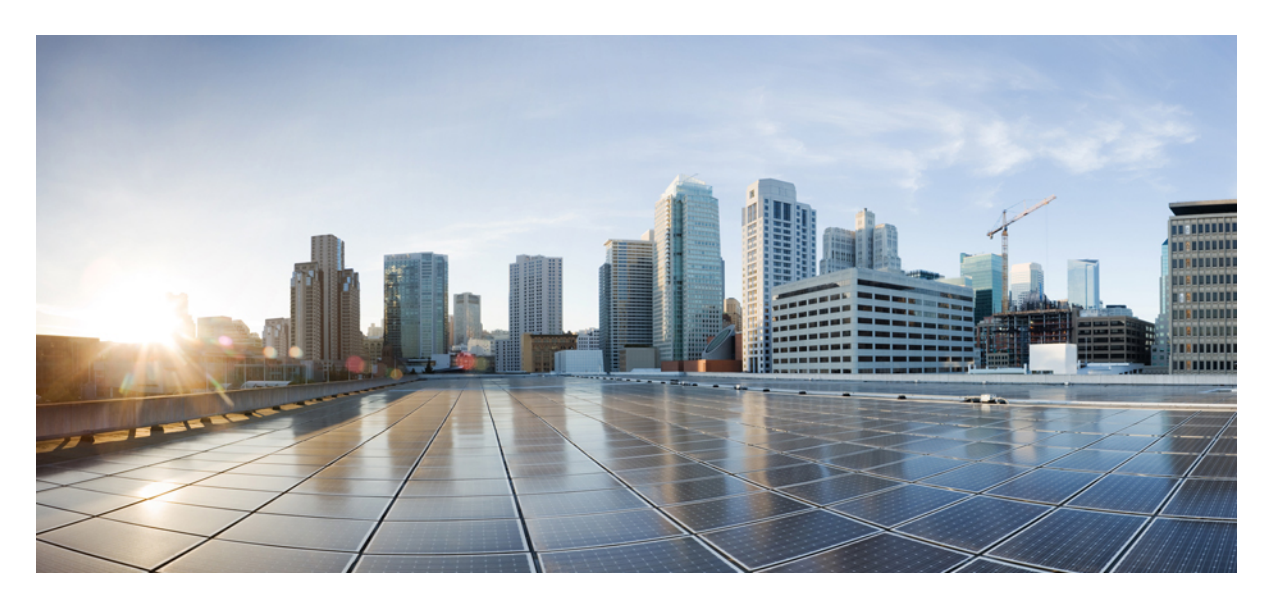

### **CiscoUCS Manager VM-FEX forHyper-V**リリース**4.0GUI**コンフィ ギュレーション ガイド

初版:2018 年 8 月 14 日

### シスコシステムズ合同会社

〒107-6227 東京都港区赤坂9-7-1 ミッドタウン・タワー http://www.cisco.com/jp お問い合わせ先:シスコ コンタクトセンター 0120-092-255 (フリーコール、携帯・PHS含む) 電話受付時間:平日 10:00~12:00、13:00~17:00 http://www.cisco.com/jp/go/contactcenter/

© 2018 Cisco Systems, Inc. All rights reserved.

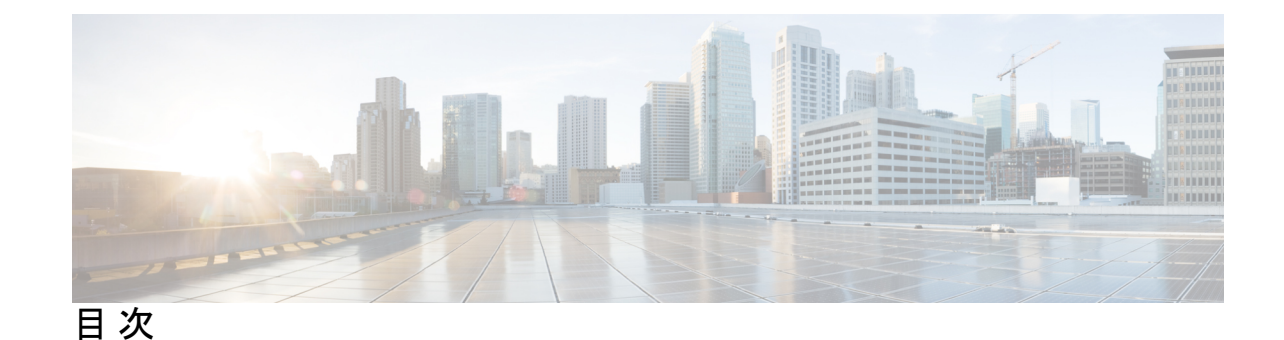

**1** 章

#### 第 [はじめに](#page-4-0) **1**

[仮想化の概要](#page-4-1) **1** Cisco Virtual Machine ファブリック [エクステンダの概要](#page-4-2) **1** [仮想インターフェイス](#page-5-0) カード アダプタでの仮想化 **2** [単一のルート](#page-5-1) I/O 仮想化 **2** Hyper-V 用 [VM-FEX](#page-6-0) **3** Microsoft SCVMM [アーキテクチャを使用した](#page-6-1) Cisco UCS VM-FEX の概要 **3** [ネットワーク用語](#page-8-0) **5**

**2** 章

#### 第 **Cisco UCS Manager** でのネットワーク [オブジェクトの設定](#page-10-0) **7**

Cisco UCSM と Microsoft SCVMM [のワークフローについて](#page-10-1) **7** Hyper-V ホストのサービス [プロファイルのネットワーク設定](#page-11-0) **8** VLAN [の設定](#page-12-0) **9** IP [プールの設定](#page-12-1) **9** ファブリック [ネットワークの設定](#page-13-0) **10** [ネットワーク](#page-14-0) サイトの設定 **11** ネットワーク [セグメントの設定](#page-14-1) **11** ネットワーク セグメントへの VM [ネットワークの関連付け](#page-15-0) **12** SCVMM [プロバイダーの作成](#page-16-0) **13** [論理スイッチの設定](#page-16-1) **13** アップリンク ポート [プロファイルの設定](#page-17-0) **14** 仮想ポート [プロファイルの作成](#page-17-1) **14** プロファイル [クライアントの作成](#page-18-0) **15**

第 3 章 **[Microsoft](#page-20-0) SCVMM の設定 17** Microsoft SCVMM [の依存関係について](#page-20-1) **17** SCVMM へのシスコ プロバイダー [プラグインのインストール](#page-21-0) **18** ネットワーク サービス [インスタンスの作成](#page-22-0) **19** SCVMM [での論理スイッチの作成](#page-23-0) **20** [\(オプション\)](#page-24-0)VM 用の IP プールの適用 **21** SCVMM での VM [ネットワークの作成](#page-25-0) **22** ホスト [サーバのオペレーティング](#page-26-0) システムのインストール **23** VM-FEX for Hyper-V 用のシスコ [ドライバおよびユーティリティの取得](#page-26-1) **23** PF ドライバおよび VM-FEX スイッチ [ドライバのインストール](#page-27-0) **24** Microsoft SCVMM への Hyper-V [ホストの接続](#page-28-0) **25** SCVMM [フェールオーバー](#page-29-0) クラスタでの SRIOV のイネーブル化 **26** Windows Server 2012 [のホスト側の設定の確認](#page-30-0) **27** Hyper-V [ホストへの論理スイッチの展開](#page-30-1) **27** [SCVMM](#page-31-0) での VM の作成 **28** Cisco [UCSM](#page-33-0) GUI での VM vNIC の確認 **30**

#### 付 録 **A** : [ポリシーの設定](#page-34-0) **31**

ダイナミック vNIC [接続ポリシーの設定](#page-34-1) **31** ダイナミック vNIC [接続ポリシー](#page-34-2) **31** ダイナミック vNIC [接続ポリシーの作成](#page-35-0) **32** ダイナミック vNIC [接続ポリシーの変更](#page-37-0) **34** ダイナミック vNIC [接続ポリシーの削除](#page-38-0) **35** VM [上のダイナミック](#page-39-0) vNIC プロパティの表示 **36**

SR-IOV のカスタム イーサネット アダプタ [ポリシーの作成](#page-39-1) **36**

<span id="page-4-0"></span>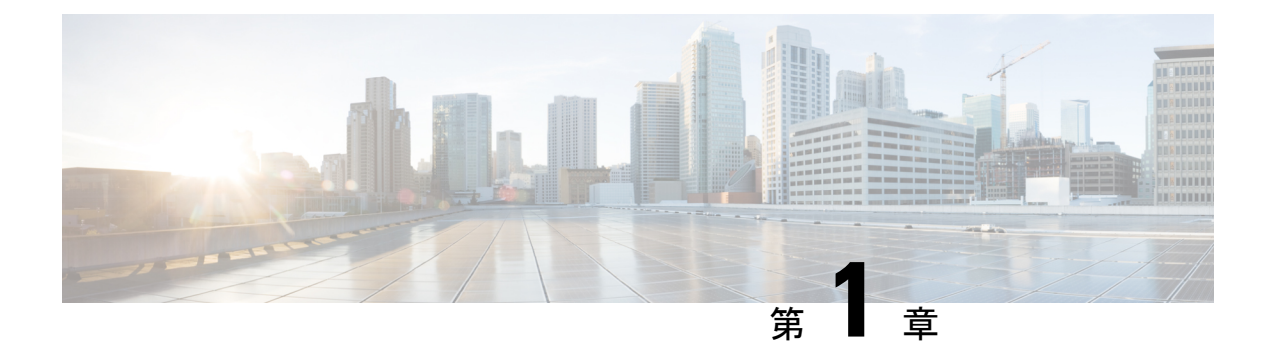

# はじめに

- [仮想化の概要](#page-4-1) (1 ページ)
- Cisco Virtual Machine ファブリック [エクステンダの概要](#page-4-2) (1 ページ)
- [仮想インターフェイス](#page-5-0) カード アダプタでの仮想化 (2 ページ)
- •[単一のルート](#page-5-1) I/O 仮想化 (2ページ)
- Hyper-V 用 VM-FEX  $(3 \sim -\gamma)$

## <span id="page-4-1"></span>仮想化の概要

仮想化により、独立して実行する複数の仮想マシン(VM)を同一の物理マシン上に隣接させ て作成できます。

各仮想マシンは、仮想ハードウェア(メモリ、CPU、NIC)の独自のセットを持ち、その上で オペレーティングシステムと十分に設定されたアプリケーションがロードされます。オペレー ティング システムは、実際の物理ハードウェア コンポーネントに関係なく、一貫性があり正 常なハードウェア一式を認識します。

仮想マシンでは、物理サーバ間でのプロビジョニングや移動を迅速に行うために、ハードウェ アとソフトウェアの両方が単一のファイルにカプセル化されます。仮想マシンは 1 つの物理 サーバから別のサーバへ数秒で移動することができ、メンテナンスのためのダウンタイムを必 要とせず、途切れることのない作業負荷を集約します。

仮想ハードウェアは、多数のサーバ(それぞれのサーバは独立した仮想マシン内で実行する) を単一の物理サーバ上で実行できるようにします。仮想化の利点は、コンピューティング リ ソースをより適切に使用でき、サーバ密度を高め、サーバの移行をスムーズに行えることで す。

# <span id="page-4-2"></span>**Cisco Virtual Machine** ファブリック エクステンダの概要

仮想サーバの実装は、1 つの物理サーバのゲストとして実行される 1 つまたは複数の VM で構 成されます。ゲスト VM は、ハイパーバイザまたは仮想マシン マネージャ(VMM)と呼ばれ るソフトウェア レイヤによってホストされ管理されます。通常、ハイパーバイザは各 VM へ の仮想ネットワークインターフェイスを示し、VMから他のローカルVMへのトラフィックの レイヤ2スイッチング、または外部ネットワークに対する別のインターフェイスへのトラフィッ クのレイヤ 2 スイッチングを実行します。

Cisco 仮想インターフェイス カード(VIC)アダプタと連携して、Cisco Virtual Machine ファブ リック エクステンダ(VM-FEX)はファブリック インターコネクトの外部ハードウェア ベー ス スイッチング用のハイパーバイザによって、VM トラフィックのソフトウェア ベースのス イッチングをバイパスします。この方法により、サーバの CPU 負荷を軽減し、高速スイッチ ングを行い、ローカルおよびリモートトラフィックに豊富なネットワーク管理機能セットを適 用することができます。

VM-FEX は IEEE 802.1Qbh ポート エクステンダ アーキテクチャを VM に拡張するために、各 VM インターフェイスに仮想 Peripheral Component Interconnect Express(PCIe)デバイスとス イッチ上の仮想ポートを提供します。このソリューションにより、VM インターフェイス上 で、正確なレート制限と QoS(Quality of Service)保証が可能になります。

Ú

Cisco UCS Manager リリース 4.0(1) では、VM-FEX は Cisco UCS 6454 ファブリック インターコ ネクトではサポートされていません。 重要

# <span id="page-5-0"></span>仮想インターフェイス カード アダプタでの仮想化

Cisco VIC アダプタは、ベア メタルの導入と VM ベースの導入の両方に対応するように設計さ れた、統合型ネットワークアアダプタ (CNA)です。VIC アダプタは、最大 116 個の仮想ネッ トワーク インターフェイス カード (vNIC) を含む、静的または動的な仮想化インターフェイ スをサポートします。

VIC アダプタに使用される vNICs には、静的と動的の 2 つのタイプがあります。静的な vNIC は、OS またはハイパーバイザから認識されるデバイスです。動的な vNIC は、VM をファブ リック インターコネクトの vEth ポートに接続するための VM-FEX に使用されます。

VICアダプタは、VM-FEXをサポートし、仮想マシンインターフェイスとの間の、トラフィッ クのハードウェアベースのスイッチング機能を提供します。

## <span id="page-5-1"></span>単一のルート **I/O** 仮想化

Single Root I/O Virtualization(SR-IOV)により、さまざまなゲスト オペレーティング システム を実行している複数の VM が、ホスト サーバ内の単一の PCIe ネットワーク アダプタを共有で きるようになります。SR-IOV では、VM がネットワーク アダプタとの間で直接データを移動 でき、ハイパーバイザをバイパスすることで、ネットワークのスループットが増加しサーバの CPU 負荷が低下します。最近の x86 サーバ プロセッサには、SR-IOV に必要なダイレクト メ モリの転送やその他の操作を容易にする Intel VT x テクノロジーなど、チップセットの拡張機 能が搭載されています。

SR-IOV 仕様では、次の 2 つのデバイス タイプが定義されています。

- Physical Function(PF):基本的にスタティック vNIC です。PF は、SR-IOV 機能を含む完 全なPCIeデバイスです。PFは、通常のPCIeデバイスとして検出、管理、設定されます。 単一 PF は、一連の仮想関数(VF)の管理および設定を提供できます。
- Virtual Function (VF): ダイナミック vNIC に似ています。VF は、データ移動に必要な最 低限のリソースを提供する、完全または軽量の仮想PCIeデバイスです。VFは直接的には 管理されず、PF を介して配信および管理されます。1 つ以上の VF を 1 つの VM に割り当 てることができます。

SR-IOV は、PCI 標準の開発および管理が公認されている業界組織である Peripheral Component Interconnect Special Interest Group (PCI-SIG) によって定義および管理されています。SR-IOV の詳細については、次の URL を参照してください。

<https://www.intel.com/content/www/us/en/pci-express/pci-sig-sr-iov-primer-sr-iov-technology-paper.html>

Microsoft Hyper-V ハイパーバイザでは、SR IOV がサポートされています。

次のシスコ仮想インターフェイス カードは VM-FEX を使用する SR-IOV をサポートしていま す。

- Cisco UCS 仮想インターフェイス カード 1240
- Cisco UCS 仮想インターフェイス カード 1280
- Cisco UCS 仮想インターフェイス カード 1225
- Cisco UCS 仮想インターフェイス カード 1225T
- Cisco UCS 仮想インターフェイス カード 1227
- Cisco UCS 仮想インターフェイス カード 1227T
- Cisco UCS 仮想インターフェイス カード 1340
- Cisco UCS 仮想インターフェイス カード 1380
- Cisco UCS 仮想インターフェイス カード 1385
- Cisco UCS 仮想インターフェイス カード 1387

## <span id="page-6-1"></span><span id="page-6-0"></span>**Hyper-V** 用 **VM-FEX**

### **Microsoft SCVMM** アーキテクチャを使用した **Cisco UCS VM-FEX** の概要

Cisco UCS Manager (UCSM) と Microsoft System Center Virtual Machine Manager (SCVMM) の 統合により、Microsoftの仮想化プラットフォームへとVirtual Machine Fabric Extender (VM-FEX) テクノロジーが拡張されます。Microsoft SCVMM がネットワーク スタックのセットアップに 使用するネットワークオブジェクトは、このアーキテクチャを使用してCisco UCSMで設定さ れます。MicrosoftSCVMM は、Cisco UCSM によって作成されたネットワーク オブジェクトを 使用し、VM をホストする Microsoft Hyper-V ホストにそれらを展開します。

Hyper-VはシングルルートI/O仮想化(SR-IOV)テクノロジーを使用して、仮想接続を展開し ます。VM のインターフェイスは仮想関数にマッピングされます。Cisco UCS リリース 2.1 で は SR-IOV のサポートが追加され、Microsoft Hyper-V ホストへの VM-FEX の展開が可能になり ましたが、VM ネットワークの管理が一元化されていませんでした。リリース では Microsoft SCVMM との管理プレーンの統合がサポートされており、Hyper-V ホストの VM ネットワーク 管理が一元化されました。この展開では、Cisco 仮想インターフェイス カード(VIC)アダプ タで使用可能な SR-IOV テクノロジーを活用して、Cisco UCS ファブリック インターコネクト (FI)が VM へ対応可能になります。

図 1 に、Microsoft SCVMM アーキテクチャを使用した Cisco UCS VM-FEX を示します。

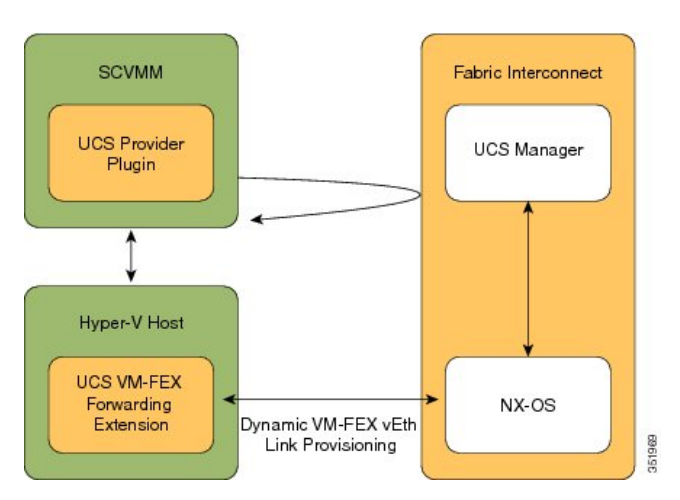

図 **<sup>1</sup> : Microsoft SCVMM** アーキテクチャを使用した **Cisco UCS VM-FEX**

#### **Cisco UCSM**

Cisco UCSM はサービス プロファイルを展開し、その展開の一部としてベア メタルをプロビ ジョニングします。Hyper-Vホストのサービスプロファイルのネットワーク設定を行う際に、 管理者は SR-IOV のサポートが有効であることを確認する必要があります。ネットワーク管理 者はネットワーク オブジェクト (VLAN や Cisco UCSM のポート プロファイルなど)を定義 します。これらのオブジェクトは、ファブリック インターコネクト (FI) で Cisco NX-OS に プッシュされます。サーバ管理者は Microsoft SCVMM に Cisco UCS プロバイダー プラグイン をインストールします。

#### **Microsoft SCVMM**

Cisco UCS プロバイダー プラグインにより、Microsoft SCVMM は Cisco UCSM からネットワー クオブジェクトを取得し、それらのネイティブへの使用や、Hyper-Vホストへの展開が可能で す。ホストグループに追加されるホストは、Cisco UCSMがサービスプロファイルを使用して 展開したサーバと同じサーバです。また、Microsoft SCVMM は Cisco UCSM で設定されている ネットワーク構成をプルして Hyper-V ホストにプッシュします。Hyper-V ホストに論理スイッ チを展開すると、ドライバ拡張がそのホストにプッシュされます。

Cisco UCS VM-FEX フォワーディング拡張は、Hyper-V ホスト上に配備されたドライバ拡張の 一種です。これによって、ファブリック インターコネクト(FI)へのパケット転送と FI での スイッチングが確実に行われます。FIはVMのすべてのMACアドレスを認識します。VM-FEX

フォワーディング拡張ドライバは Microsoft SCVMM から構成を取得し、ホストで起動する仮 想 NIC (vNIC) の仮想イーサネット インターフェイスをプロビジョニングするように Cisco NX-OS に指示します。

ダイナミック VM-FEX vEth リンクのプロビジョニングにより、Hyper-V ホストと Cisco NX-OS が接続されます。VMがオンライン状態になるかVMに電源が入ると、ネットワークカードは Cisco VIC プロトコルを使用して VIC 接続を送信し、VM は FI に動的に接続します。

#### **Hyper-V** ホスト

Microsoft Hyper-V は、x86-64 ハードウェア プラットフォームに対応した Windows Server 2012 以降のリリース向け仮想化パッケージです。Hyper-V は x86 ハードウェア仮想化拡張(たとえ ば、Intel VT-x)を使用して、ユーザスペース プロセスとして VM をホストするハイパーバイ ザを実装します。

VM-FEX for Hyper-V の使用では、ハイパーバイザは VM トラフィックのスイッチングを実行 しません。ハイパーバイザは、装着されているVICアダプタと連携して、インターフェイスの 仮想化プログラムとして振る舞い、次の機能を実行します。

- VMからVICに向かうトラフィックについては、インターフェイス仮想化プログラムが送 信元 vNIC を識別し、VIC がその vNIC によって生成された各パケットに明示的にタグ付 けできるようにします。
- VICから受信したトラフィックについては、インターフェイス仮想化プログラムがパケッ トを指定して vNIC に渡します。

すべてのスイッチングは外部ファブリックインターコネクトによって実行されます。外部ファ ブリック インターコネクトは、物理ポート間だけでなく、VM の vNIC に対応する仮想イン ターフェイス(VIF)間でのスイッチングも行うことができます。

#### **Cisco UCS Manager 4.0** の **VM-FEX for Hyper-V** サポート

Cisco UCS Manager リリース 4.0(1) で、Windows 2016 および 2012R2 の VM-FEX for Hyper-V は、Cisco UCS VIC 12xx および 13 xx の各 vic をサポートしています。[単一のルート](#page-5-1) I/O 仮想化 (2 [ページ\)](#page-5-1) は、サポートされている VIC アダプタを説明しています。

Cisco UCS Manager リリース 4.0(1) では、Windows 2016 および 2012R2 の VM-FEX for Hyper-V は Cisco UCS VIC 14xx アダプタではサポートされていません。

### <span id="page-8-0"></span>ネットワーク用語

ネットワーク オブジェクトの詳細については、以下の Microsoft ネットワーク用語を参考にし てください。

#### 論理スイッチ

論理スイッチは Microsoft のネイティブ分散仮想スイッチ(DVS)です。これは、仮想スイッ チをインスタンス化するために使用できるテンプレートです。ネイティブ スイッチを定義し て、それに拡張を加えることができます。これはスイッチの拡張と呼ばれます。

#### ファブリック ネットワーク

ファブリック ネットワークとは、ネットワーク セグメント (VLAN) が複数のサイトにまた がる論理ネットワークのことです。ファブリック ネットワークには 1 つ以上のネットワーク サイトを含めることができます。

#### ネットワーク サイト

ネットワーク サイトにはサイト固有のネットワーク セグメントが含まれます。これは、ファ ブリックネットワーク定義(FND)とも呼ばれます。ネットワークサイトには1つ以上のネッ トワーク セグメントを含めることができます。

#### ネットワーク セグメント

ネットワーク セグメントは、VM ネットワーク定義(VMND)とも呼ばれます。VLAN と IP プールから構成されています。

#### **VM** ネットワーク

VMネットワークは、ネットワークセグメントを参照します。これは、ネットワークのテナン トがそれらの VM を接続できるネットワークとして、テナントによって使用されます。VM ネットワークはテナント側から見たネットワークです。

#### 仮想ポート プロファイル

仮想ポートのプロファイルは、vNICのQuality of Service (QoS) /Service Level Agreement (SLA) を定義するプロファイルです。

#### アップリンク ポート プロファイル

アップリンクポートプロファイルには、物理ネットワークインターフェイスカード(PNIC) で使用できるネットワーク セグメントのリストが含まれます。

#### 参照先

ネットワーク オブジェクトの詳細については、『**Configuring Logical Networking in VMM Overview**』 (<http://technet.microsoft.com/en-us/library/jj721568.aspx>) を参照してください。

<span id="page-10-0"></span>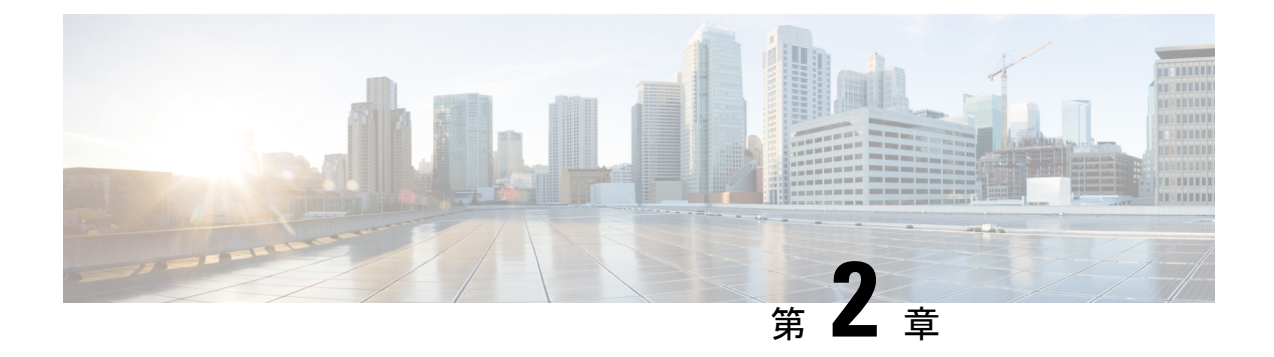

# **Cisco UCS Manager** でのネットワーク オブ ジェクトの設定

- Cisco UCSM と Microsoft SCVMM [のワークフローについて](#page-10-1) (7 ページ)
- Hyper-V ホストのサービス [プロファイルのネットワーク設定](#page-11-0) (8ページ)
- VLAN の設定 (9 [ページ\)](#page-12-0)
- IP [プールの設定](#page-12-1) (9 ページ)
- ファブリック [ネットワークの設定](#page-13-0) (10 ページ)
- [ネットワーク](#page-14-0) サイトの設定 (11 ページ)
- ネットワーク [セグメントの設定](#page-14-1) (11 ページ)
- ネットワーク セグメントへの VM [ネットワークの関連付け](#page-15-0) (12 ページ)
- SCVMM [プロバイダーの作成](#page-16-0) (13 ページ)
- [論理スイッチの設定](#page-16-1) (13 ページ)
- アップリンク ポート [プロファイルの設定](#page-17-0) (14 ページ)
- 仮想ポート [プロファイルの作成](#page-17-1) (14 ページ)
- プロファイル [クライアントの作成](#page-18-0) (15 ページ)

## <span id="page-10-1"></span>**Cisco UCSM** と **Microsoft SCVMM** のワークフローについて

Cisco UCSM と Microsoft SCVMM を使用したワークフローについて

- **1.** Hyper-V ホストのサービス プロファイルのネットワーク設定を行います。
- **2.** VLAN と IP プールを設定します。
- **3.** ファブリックネットワークセット、ファブリックネットワーク、ネットワークサイト、 ネットワーク セグメントを設定します。
- **4.** ネットワーク セグメントに VM ネットワークを関連付けます。
- **5.** Microsoft SCVMM プロバイダーを作成します。
- **6.** 論理スイッチを作成します。
- **7.** アップリンク ポート プロファイル(UPP)を設定します。
- **8.** 仮想ポート プロファイル(VPP)を作成します(Microsoft 用のポート分類など)。
- 9. 仮想ポートプロファイル (VPP) のポートプロファイルクライアントを作成し、Microsoft SCVMM プロバイダーに作成された論理スイッチを選択します。
- **10.** SCVMM に Cisco UCS プロバイダー プラグインをインストールします。
- **11.** プロバイダーにネットワークサービスインスタンスを作成します。プロバイダーはCisco UCSM からすべてのネットワーク定義を取得します。ユーザは定期的アップデートの ポーリングをスケジュールできます。
- **12.** SCVMM に論理スイッチを作成するために、[Enable single root I/O virtualization (SR-IOV)] チェックボックスをオンにして、CiscoUCSMの論理スイッチを拡張として追加します。 適切なアップリンク ポート プロファイルと仮想ポート プロファイルを選択します。
- **13.** VM ネットワークを SCVMM に作成し、ドロップダウン リストからネットワーク セグ メントを選択します。
- **14.** SCVMM に Hyper-V ホストを接続します。
- **15.** Hyper-V ホストに論理スイッチを展開します。
- **16.** SCVMM に VM インスタンスを作成します。VM ネットワークとポート分類に VM NIC を割り当てます。
- **17.** VM に電源を入れ、VM に eNIC ドライバをロードします。eNIC ドライバは、 Cisco UCS ファブリックインターコネクト(FI)とのネットワークリンクを確立するようになりま した。FI は、割り当てられたポート プロファイルごとにポートの分類を適用します。
- **18.** Cisco UCSM GUI で VM vNIC を確認します。

# <span id="page-11-0"></span>**Hyper-V** ホストのサービス プロファイルのネットワーク 設定

Cisco UCS クラスタで使用する Hyper-V ホストの前提条件として、まず、サービス プロファイ ルのネットワーク設定を行います。GUI の [Modify vNIC] ウィンドウで、スタティック vNIC に対するダイナミック vNIC 接続ポリシーを設定します。

- [Adapter Performance Profile] パネルで、スタティック vNIC の [SRIOV] アダプタ ポリシー を選択します。
- [Connection Policies] パネルで、使用する 1 つ以上のスタティック vNIC に対する [Dynamic vNIC] 接続ポリシーを選択します。
- [Connection Policies] パネルで、[Add] をクリックしてダイナミック vNIC 接続ポリシーを 作成します。新しいウィンドウが開きます。
- ダイナミック vNIC のアダプタ ポリシーとして [windows] を選択します。
- ダイナミック vNIC の数を指定します。
- [OK] をクリックします。

このセクションで説明している手順を完了すると、vNIC で SR-IOV が有効になります。ポリ シーの設定の詳細については、[ポリシーの設定](#page-34-3) (31 ページ) を参照してください。

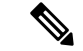

VM-FEX 設定のサービス プロファイルには、VM-FEX 用と、SCVMM との通信用に、ここで 作成された 2 つ以上の eNIC が必要です。SRIOV を実装し、SCVMM と会話するサービス プロ ファイルに eNIC が 1 しかない場合、論理スイッチが eNIC に導入されると設定が機能しなく なります。 (注)

## <span id="page-12-0"></span>**VLAN** の設定

VLAN の作成方法について詳しくは、使用する Cisco UCSM のバージョンに対応した GUI コン フィギュレーション ガイドを参照してください。

## <span id="page-12-1"></span>**IP** プールの設定

**[VM]** タブを使用して、 IP プールを設定できます。

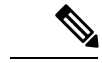

(注) IP プールは Microsoft SCVMM で使用されるもので、Cisco UCSM では使用されません。

- ステップ **1** [Navigation] ペインで [VM] をクリックします。
- ステップ **2 [All]** > **[Fabric Network Sets]** の順に展開します。
- ステップ **3 [IP Pools]** を右クリックし、**[Create IP Pool]** オプションを選択します。 **[Create IP Pool]** ウィンドウが表示されます。
- ステップ **4 [Define Name and Description]** パネルで、IP プールの名前を入力します。
- ステップ **5** (任意) IP プールの説明を入力します。
- ステップ **6 [NetBios Mode]**フィールドで、IPプール用にNetBiosモードをイネーブルする場合には**[Active]** を選択し、NetBios モードをイネーブルしない場合には **[Not-Active]** を選択します。
- ステップ **7 [Supports DHCP]** フィールドで、 DHCP IP アドレスを DHCP サーバから取得する場合には **[Supported]** を選択し、スタティック IP プールを取得する場合には **[Notsupported]** を選択しま す。
- ステップ **8** [Next] をクリックします。
- ステップ **9** [Create IP Pool] ウィンドウで、IP プールの有効な DNS サフィックスを追加するには、[Add] を 選択します。
- ステップ **10** [OK] をクリックします。
- ステップ **11** [Next] をクリックします。 **[IPV4 WINS Servers]** ウィンドウが表示されます。
- ステップ **12** [IPV4 WINS Servers] フィールドに、WINS サーバの有効な IP アドレスを追加します。
- ステップ **13** [Next] をクリックします。 **[Add IPV4 Blocks]** ウィンドウが表示されます。
- ステップ **14** [Add] をクリックします。

**[Create Block of IPV4 Addresses]** ウィンドウ が開きます。

- IPv4 と IPv6 の両方がプール サポートされますが、それらが同時に共存することはで きません。IP アドレスの複数のブロックはサポートされません。 (注)
- ステップ **15 [From]** フィールドに、有効な IP アドレスを入力します。
- ステップ **16 [Size]** フィールドに、ブロックのサイズを入力します。
- ステップ **17 [Subnet Mask]** フィールドに、有効な IP アドレスを入力します。
- ステップ **18 [Default Gateway]** フィールドに、有効な IP アドレスを入力します。
- ステップ **19** [Subnet Mask] フィールドに、有効な IP アドレスを入力します。
- ステップ **20** (任意) **[Primary DNS]** および **[Secondary DNS]** フィールドに、有効な IP アドレスを入力し ます。
- ステップ **21 [Add IPV4 Blocks]** ウィンドウで **[OK]** をクリックします。
- ステップ **22 [Create a Block of IPV4 Addresses]** ウィンドウで、**[Next]** をクリックします。
- ステップ **23** [Finish] をクリックします。 [Create IP Pool] メッセージ ウィンドウによって、IP プールが正常に作成されたこが示されま す。
- ステップ **24** メッセージ ウィンドウで **[OK]** をクリックします。 設定した IP プールが Cisco UCSM GUI に表示されます。

## <span id="page-13-0"></span>ファブリック ネットワークの設定

[VM] タブを使用して、ファブリック ネットワークを設定します。

- ステップ **1** [Navigation] ペインで [VM] をクリックします。
- ステップ **2 [All]** > **[Fabric Network Sets]** の順に展開します。
- ステップ **3** 左側のパネルで、[Fabric Networks] を右クリックし、[Create Fabric Network] を選択します。 **[Create Fabric Network]** ウィンドウが表示されます。
- ステップ **4** ファブリック ネットワークの名前を入力します。
- **ステップ5** (任意) ファブリック ネットワークの説明を入力します。

ステップ **6** [Next] をクリックします。 ステップ **7 [Finish**(完了)**]** をクリックします。

## <span id="page-14-0"></span>ネットワーク サイトの設定

**[VM]** タブを使用してネットワーク サイトを設定できます。

手順

- ステップ **1** [Navigation] ペインで [VM] をクリックします。
- ステップ **2 [All]** > **[Fabric Network Sets]** の順に展開します。
- ステップ **3** [Fabric Networks]を右クリックします。[NetworkSites]パネルで[Add]をクリックします。**[Add a Network Site]** ウィンドウが表示されます。
- ステップ **4 [Name]** フィールドにネットワーク サイトの名前を入力します。
- ステップ **5** (任意) **[Description]** フィールドにネットワーク サイトの説明を入力します。
- ステップ **6 [NetworkSegment]** のペインで、ネットワーク サイトにネットワーク セグメントを関連付ける には、**[Add]** をクリックします。

ネットワーク サイトには多数のネットワーク セグメントを設定できます。ネットワーク サイ トには、標準と独立の両方の VLAN を備えたネットワーク セグメントも含めることができま す。あるネットワーク セグメントに独立 VLAN がある場合、同じネットワーク サイトに属す る別のネットワーク セグメントは独立 VLAN を備えることができません。

### ステップ **7** [OK] をクリックします。 ネットワーク サイトが Cisco UCSM GUI に表示されます。

## <span id="page-14-1"></span>ネットワーク セグメントの設定

**[VM]**タブでネットワーク セグメントを設定できます。

手順

ステップ **1** [Create Fabric Network] ウィンドウで、[Add] をクリックしてから [Network Segment] メニュー オプションを選択します。

[Add a Network Segment] ウィンドウが表示されます。

- ステップ **2** ネットワーク セグメントの名前を入力します。
- ステップ **3** (任意) ネットワーク セグメントの説明を入力します。

ステップ **4** ネットワーク セグメントの最大ポート数を入力します。

- ステップ **5** ドロップダウン リストからネットワーク セグメントに VLAN を追加します。 Microsoft SCVMM の制約上、ネットワーク セグメントごとに 1 つの VLAN と 1 つ IP プールの みを選択できます。
- ステップ **6** ドロップダウン リストからネットワーク セグメントの IP プールを選択します。
	- ネットワーク セグメントが仮想マシンに割り当てられている場合、ネットワーク セ グメントのIPプールの属性を変更すると、SCVMMに悪影響が及ぶことがあります。 このオブジェクトを変更する前に、仮想マシン(雷源が入っていない仮想マシンも含 む)で使用されていないことを確認してください。 (注)

ステップ **7** [OK] をクリックします。

# <span id="page-15-0"></span>ネットワーク セグメントへの **VM** ネットワークの関連付 け

[VM] タブを使用して、 VM ネットワークをネットワーク セグメントに関連付けることができ ます。

#### 手順

- ステップ **1** [Navigation] ペインで [VM] をクリックします。
- ステップ **2** [All] ノードを展開します。
- ステップ **3** [VM Networks] を右クリックし、[Create Virtual Network] オプションを選択します。 **[Create Virtual Network]** ウィンドウが表示されます。
- ステップ **4 [Name]** フィールドに、仮想ネットワークの名前を入力します。
- ステップ **5** (任意) **[Description]** フィールドに、 VM ネットワークの説明を入力します。
- ステップ **6** VM ネットワークの関連付け先となるネットワーク セグメントが含まれているファブリック ネットワークを選択します。
- ステップ **7** ネットワーク セグメントを選択します。SCVMM の制約上、VM ネットワークは 1 つのネット ワーク セグメントにのみ関連付けることができます。
	- VMネットワークのネットワークセグメント属性と論理ネットワーク属性が仮想マシ ンに割り当てられている場合、それらを変更するとSCVMMに悪影響が及ぶことがあ ります。これらのオブジェクトを変更する前に、ネットワークセグメントと論理ネッ トワーク属性が VM(電源を切った VM を含む)で使用されていないことを確認する 必要があります。 (注)

ステップ **8** [OK] をクリックします。

VM ネットワークが [Cisco UCS Manager GUI] ウィンドウに表示されます。

## <span id="page-16-0"></span>**SCVMM** プロバイダーの作成

[VM] タブを使用して、 SCVMM プロバイダーを作成できます。

手順

- ステップ **1** [Navigation] ペインで [VM] をクリックします。
- ステップ2 [All] ノードを展開します。
- ステップ3 [Microsoft] を右クリックします。
- ステップ **4** [Add SCVMM Connection] を選択します。
- ステップ **5** [Name] フィールドに、SCVMM プロバイダーの名前を入力します。
- ステップ **6** (任意) [Description] フィールドに、SCVMM プロバイダーの説明を入力します。
- ステップ7 [IP Address] フィールドにサーバの IP アドレスを入力します。フィールドに DNS ホスト名を入 力することはできません。
- ステップ **8** [OK] をクリックします。

## <span id="page-16-1"></span>論理スイッチの設定

**[VM]** タブを使用して、論理スイッチを設定できます。

#### 手順

- ステップ **1** [Navigation] ペインで [VM] をクリックします。
- ステップ **2** [All] ノードを展開します。
- ステップ **3** [Microsoft] で **SCVMM** プロバイダー インスタンスを右クリックし、[Create Logical Switch] オ プションを選択します。

**[Create Logical Switch]** ウィンドウが表示されます。

- ステップ **4 [Name]** フィールドに、論理スイッチ名を入力します。
- ステップ **5** (任意) **[Description]** フィールドに、論理スイッチの説明を入力します。
- ステップ **6 [Create Logical Switch]** ウィンドウで **[OK]** をクリックします。

論理スイッチが正常に作成されたことがメッセージウィンドウに示されます。新たに作成され た論理スイッチが Cisco UCSM GUI に表示されます。

## <span id="page-17-0"></span>アップリンク ポート プロファイルの設定

**[VM]** タブを使用して、アップリンク ポート プロファイルを設定できます。

手順

- ステップ **1** [Navigation] ペインで [VM] をクリックします。
- ステップ2 [All] ノードを展開します。
- ステップ **3** [Microsoft] > [SCVMM] で既存の論理スイッチ インスタンスを右クリックし、[Create an Uplink Port Profile] をクリックします。
- ステップ **4 [Create Uplink Port Profiles]** ウィンドウで、アップリンク ポート プロファイルの名前を入力し ます。
- ステップ **5** (任意)[**Description]**フィールドに、アップリンクポートプロファイルの説明を入力します。
- ステップ **6** アップリンク ポートにネットワーク サイトを追加します。
	- ネットワーク サイトが VM に割り当てられている場合、アップリンク ポートのネッ トワーク サイトを追加または削除すると、SCVMM に悪影響が生じることがありま す。このオブジェクトを変更する前に、このオブジェクトが VM(電源を切った VM を含む)によって使用されていないことを確認する必要があります。 (注)

#### ステップ **7** [OK] をクリックします。

これで、Cisco UCSM GUI で SCVMM プロバイダーと論理スイッチ設定を表示できるようにな りました。

# <span id="page-17-1"></span>仮想ポート プロファイルの作成

**[VM]** タブを使用して仮想ポート プロファイルを作成できます。

- ステップ **1** [Navigation] ペインで [VM] をクリックします。
- ステップ2 [All] ノードを展開します。
- ステップ **3** [Port Profiles] をクリックします。
- ステップ **4** [Add] をクリックします。
- ステップ **5 [Name]** フィールドに、ポート プロファイルの名前を入力します。
- ステップ **6** (任意) **[Description]** フィールドに、ポート プロファイルの説明を入力します。
- ステップ **7** (任意) ドロップダウン リストから、 **[QoS policy]** を選択します。
- ステップ **8** (任意) ドロップダウン リストから、**[Network Control policy]** を選択します。
- ステップ **9** ポート プロファイルの最大ポート数を入力します。
- ステップ **10 [Host Network IO performance]** フィールドで、**[None]** をクリックします。[Host Network IO performance] モードは SR-IOV ではサポートされません。
- ステップ **11** (任意) ドロップダウン リストから、**[Pin Group]** を選択します。
- ステップ **12** Microsoft Hyper-V の [Type] として [SLA Only] を設定します。
	- ポート プロファイルの作成時に、タイプとして **[SLA Only]** を設定すると、そのポー ト プロファイルは仮想ポート プロファイルになります。[SLA Only] ポート プロファ イルに対して VLAN は選択できません。 (注)

ステップ **13** [OK] をクリックします。

## <span id="page-18-0"></span>プロファイル クライアントの作成

**[Create Profile Client]** ウィンドウを使用して、ポート プロファイル クライアントを作成でき ます。

- ステップ **1** [Navigation] ペインで [VM] をクリックします。
- ステップ **2** [All] ノードを展開します。
- ステップ **3** [Port Profiles] をクリックします。
- ステップ **4** ポート プロファイルを選択します。
- ステップ **5** ポート プロファイルを右クリックし、[Create Port Profile Client] オプションを選択します。 [**Create Profile Client]** ウィンドウが表示されます。
- ステップ **6 [Name]** フィールドに、ポート プロファイル クライアントの名前を入力します。
- ステップ **7** (任意)**[Description]**フィールドに、ポートプロファイルクライアントの説明を入力します。
- ステップ **8** 必須: **[Distributed Virtual Switch]** フィールドで論理スイッチを選択します。このフィールドで は、特定の論理スイッチまたはすべての論理スイッチを選択することができます。選択した論 理スイッチの設定は、**[Microsoft] -> [SCVMM provider] -> [Logical switch]** で行います。
- ステップ **9** [OK] をクリックします。 プロファイルクライアントが正常に作成されたことがメッセージウィンドウに表示されます。 プロファイル クライアントが論理スイッチに接続されます。

I

<span id="page-20-0"></span>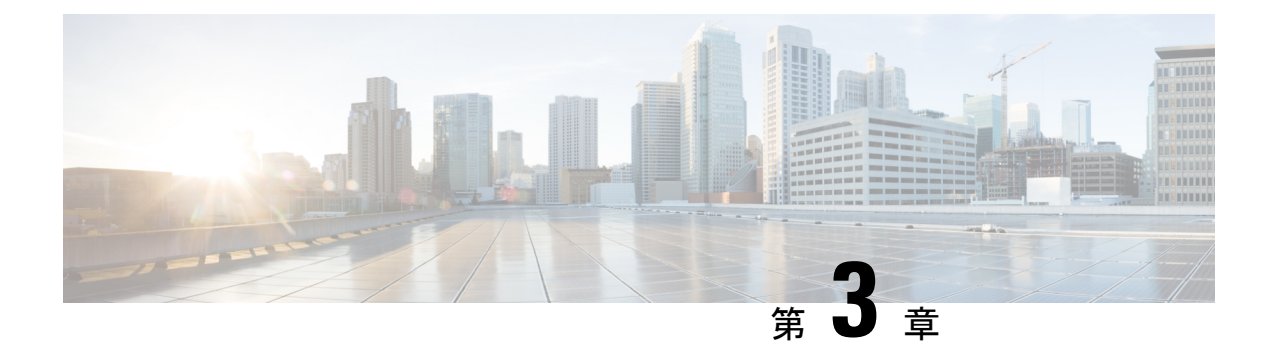

## **Microsoft SCVMM** の設定

- Microsoft SCVMM [の依存関係について](#page-20-1) (17ページ)
- SCVMM へのシスコ プロバイダー [プラグインのインストール](#page-21-0) (18 ページ)
- ネットワーク サービス [インスタンスの作成](#page-22-0) (19 ページ)
- SCVMM [での論理スイッチの作成](#page-23-0) (20 ページ)
- [\(オプション\)](#page-24-0) VM 用の IP プールの適用 (21 ページ)
- SCVMM での VM [ネットワークの作成](#page-25-0) (22 ページ)
- ホスト [サーバのオペレーティング](#page-26-0) システムのインストール (23 ページ)
- VM-FEX for Hyper-V 用のシスコ [ドライバおよびユーティリティの取得](#page-26-1) (23 ページ)
- PF ドライバおよび VM-FEX スイッチ [ドライバのインストール](#page-27-0) (24 ページ)
- Microsoft SCVMM への Hyper-V [ホストの接続](#page-28-0) (25 ページ)
- SCVMM [フェールオーバー](#page-29-0) クラスタでの SRIOV のイネーブル化 (26 ページ)
- Windows Server 2012 [のホスト側の設定の確認](#page-30-0) (27 ページ)
- Hyper-V [ホストへの論理スイッチの展開](#page-30-1) (27 ページ)
- [SCVMM](#page-31-0) での VM の作成 (28 ページ)
- Cisco UCSM GUI での VM vNIC の確認 (30 [ページ\)](#page-33-0)

## <span id="page-20-1"></span>**Microsoft SCVMM** の依存関係について

Microsoft SCVMM をインストールする際は、以下の Microsoft SCVMM の依存関係を参照して ください。

• Active Directory(AD)サービス(2008 または 2012)

AD ドメイン コントローラには次のサービスが必要です。

- AD DNS
- AD DHCP (オプション)
- Microsoft Windows 2016
- SCVMM データ ストア用の MSSQL Server 2008 (またはそれ以降のバージョンの)データ ベース

• SQL コマンドライン ユーティリティ

• Windows アセスメント& デプロイメント キット (ADK 8.0)

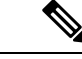

「Error while enabling Windows feature: Netfx3」と いうエラーメッセージが表示された場合は、管理者として次のコ マンドを実行します。**C:\> dism /online /enable-feature /featurename:netfx3 /all /source:d:\sources\sxs**。 ここで、**d:\sources\sxs**はコンピュータのDドライブにマッピング されている Windows インストール フォルダです。 (注)

# <span id="page-21-0"></span>**SCVMM**へのシスコプロバイダープラグインのインストー

ル

シスコ プロバイダー プラグインは、Cisco UCSM から Microsoft SCVMM にネットワーク オブ ジェクトをプルします。Microsoft SCVMM にシスコ プロバイダー プラグインをインストール するには、次の手順を実行します。

#### 始める前に

SCVMM サーバがホストと同じドメインに属していること、およびホストに eNIC ドライバが あることを確認し、管理者アカウントをイネーブルにします。

SCVMM サーバを立ち上げる前提条件については、Microsoft のマニュアル (<http://technet.microsoft.com/en-us/library/gg610617.aspx>) を参照してください。 (注)

#### 手順

ステップ **1** Cisco UCSM ネットワーク サービス プロバイダー パッケージをインストールします。たとえ ば、ローカル ドライブから Microsoft SCVMM に **CiscoProviderUCSMInstaller\_1.1.14** をインス トールします。インストーラは ISO イメージの **Installers** ディレクトリにあります(例: ucs-bxxx-drivers\Windows\Installers\Cisco)。

> インストールが完了すると、Cisco UCSM の [Network Service Provider Package Setup] ウィンド ウが表示されます。

ステップ **2** [Finish] をクリックして、セットアップ ウィザードを終了します。

# <span id="page-22-0"></span>ネットワーク サービス インスタンスの作成

Cisco UCSM プラグインをインストールしたら、SCVMM GUI を起動して、Microsoft SCVMM GUI にネットワーク サービス インスタンスを追加できます。

手順

- ステップ **1** Microsoft SCVMM GUI で、[Fabric] をクリックします。
- ステップ **2** この手順は、System Center 2012 R2 仮想マシンと System Center 2012SP1 仮想マシンとでは異な ります
	- System Center 2012 R2 以降の場合は、[Networking] で [Network Service] を右クリックし、 [Add Network Service] を選択します。
	- System Center 2012 SP1 の場合は、[Networking] で [Switch Extensions Manager] を右クリッ クし、[Add Virtual Switch Extension] を選択します。

[Add Network Service] ウィンドウが表示されます。接続設定を入力します。

- ステップ **3** 左ペインの [Name] タブで、ネットワークサービスの [Name] と [Description] に入力します。
- ステップ **4** 左ペインの [Manufacturer] と [Model] タブで、ドロップダウン リストから [Manufacturer] フィー ルドに Cisco Systems, Inc を選択します。
	- [Manufacturer]: Cisco Systems Inc. など
	- [Model]:Cisco UCSM など
- ステップ **5** [Credentials] タブで、参照リストから [Run-As-account] を選択します。Cisco UCSM にアクセス するアカウントを探します。
	- リストにアカウントが表示されない場合は、[create-run-as-account] をクリックします。ア カウントを作成するには、新しい **run-as-account** の名前と説明を入力します。さらに、 Cisco UCS Manager にアクセスするためのユーザ名とパスワードを入力します。
	- [validate domain credentials] をオンにし、[Finish] をクリックします。[Select a Run as Account] ウィンドウにアカウントが表示されます。
	- Cisco UCS Manager にアクセスするアカウントを選択します。
- ステップ **6** 左ペインの **[ConnectionString]** フィールドに、Cisco UCSM の IP アドレス(例:http://10.2.2.2) を入力します。
- ステップ **7** 左ペインの [Certificates] には入力する必要はありません。
- ステップ **8** 左ペインの [Gather Information]で、[ScanProvider] をクリックし、UCS Manager から取得した情 報を確認します。
- ステップ **9** 左ペインの [Host Group] で、ネットワーク サービスを使用できるホスト グループを選択しま す。
- ステップ **10** 左ペインの [Summary] で設定を確認し、スクリプトを見直して [Finish] をクリックします。
- ステップ **11** [Jobs]ウィンドウの動作のステータスを確認します。タスクが完了すると、ネットワークサー ビスに Cisco UCSM が追加されます。
- ステップ **12** SCVMM GUI で、Cisco UCSM を選択して [Refresh] をクリックします。 Cisco UCSM から SCVMM にネットワーク オブジェクトがプルされます。SCVMM ごとに 1 つ の Cisco UCSM のみサポートされます。
	- 既知の問題:SCVMMでネットワークサービスを更新すると、無害のエラーが発生す ることがあります。次のようなエラーが表示されます。 (注)

1 つまたは複数のネットワーク セグメントを変更することは推奨されていません。 Microsoftは、これらの変更をサポートしていません。また、1つまたは複数のファブ リック ネットワークやネットワーク サイト、およびファブリック ネットワーク ツ リーにも変更を加えないことが推奨されています。

## <span id="page-23-0"></span>**SCVMM** での論理スイッチの作成

論理スイッチには、データセンターのホスト全体にわたって仮想スイッチの動作を制御する設 定情報が含まれています。

- ステップ **1** MicrosoftSCVMM インスタンスを右クリックし、[Create LogicalSwitch] オプションを選択しま す。[Create Logical Switch Wizard] ウィンドウが表示されます。
- ステップ **2** [General] タブで、論理スイッチの名前を入力します。
- ステップ **3** (任意) [Description] フィールドに、論理スイッチの説明を入力します。
- ステップ **4** [OK] をクリックします。
- ステップ **5** [Next] をクリックします。
- ステップ **6** [Settings]タブで、ドロップダウンメニューから最小帯域幅モードを選択します。チェックボッ クスをオンにして論理スイッチの SR-IOV を有効にします。
- ステップ **7** フィルタリング拡張はフォワーディング拡張と併用できないため、[Extensions]タブの[Microsoft Windows Filter] チェックボックスをオフにします。これは、 Microsoft の制約事項です。
- ステップ **8** 論理スイッチで使用する [Virtual Switch Extensions] を選択します。フォワーディング拡張とし て論理スイッチを選択します。このオブジェクトは Cisco UCSM から取得されます。
- ステップ **9** [Next] をクリックします。
- ステップ **10** [Virtual Port] タブで、[Add] をクリックします。[Add Virtual Port] ウィンドウが表示されます。 ドロップダウンメニューから適切なポート分類を選択します。または、新しいポート分類を作 成します。

論理スイッチにポート プロファイル クライアントを以前に作成していた場合は、その論理ス イッチの名前が表示されます。チェックボックスをオンにして論理スイッチを選択すると、以 前に定義したポート プロファイルがドロップダウン メニューに表示されます。チェックボッ クスをオンにして、Hyper-V仮想ネットワークアダプタのポートプロファイルをこの仮想ポー トに組み込みます。[Browse]をクリックし、事前に定義したリストから仮想ネットワークアダ プタのポート プロファイルを選択します。このリストに適切な仮想ネットワーク アダプタの ポート プロファイルが含まれていない場合は、[Create] ボタンを押して作成することができま す。適切なオフロード設定、セキュリティ設定、および帯域幅設定を指定します。

- ステップ **11** [Uplink] タブで、[New Uplink Port Profile] をクリックします。[Add Uplink Port Profile] ウィンド ウが表示されます。
- ステップ **12** [UplinkPortProfile]を選択します。[New Virtual Network Adapter]をクリックして、接続、VLAN ID、IP アドレス設定、およびポート プロファイルの分類にネットワーク アダプタの値を設定 します。
- ステップ **13** [OK] をクリックします。
- ステップ **14** [Next] をクリックします。
- ステップ **15** [PortClassification]フィールドで[Browse]をクリックし、デフォルトのSR-IOVポートプロファ イルを選択します。
- ステップ **16** 論理スイッチとそれに関連するポート プロファイルを選択します。
- ステップ 17 [Include a virtual network adapter port profile in this virtual port] を選択します。
- ステップ **18** ネイティブの仮想ネットワーク アダプタ ポート プロファイルとして SR-IOV プロファイルを 選択します。
- ステップ **19** [OK] をクリックします。 [Virtual Port] タブに、SR-IOV ポート プロファイルが表示されます。
- ステップ **20** [Next] をクリックします。
- ステップ **21** 左ペインで、[Summary] タブをクリックして設定を確認します。
- <span id="page-24-0"></span>ステップ **22** [Finish] をクリックします。 SCVMM GUI に、論理スイッチ、アップリンク ポート プロファイル、ポート分類が表示され ます。

## (オプション)**VM** 用の **IP** プールの適用

VM 用の IP プールを適用できます。この手順は任意です。

- ステップ **1** Microsoft SCVMM GUI の **[Library]** をクリックし、**[Templates]** メニューで **[VM Templates]** を 選択します。
- ステップ **2 [Create VM Template]** を右クリックします。

Microsoft SCVMM GUI に [Create VM Template Wizard] ウィンドウが表示されます。

- ステップ **3** [Browse] をクリックし、新しい VM テンプレートのソースを選択します。
- ステップ **4** 必須: [OK] をクリックします。
- ステップ **5** [VM Template Name] フィールドに、VM テンプレート名を入力します。
- ステップ **6** (任意) [Description] フィールドに、VM テンプレートの説明を入力します。
- ステップ **7** [Next] をクリックします。 ウィザードの指示に従って、VM テンプレートを作成します。
- ステップ **8** このテンプレートをソースとして使用し、VM をインストールします。 ホストを選択して、特定のネットワークアダプタの仮想マシン設定を確認すると、論理ネット ワークに固有の Cisco UCSM の設定が SCVMM にプルされます。このテンプレートを使用し て、VM 用の IP プールを適用できます。
	- IP プールを設定する方法の詳細については、Microsoft SCVMM のマニュアルを参照 してください。 (注)

## <span id="page-25-0"></span>**SCVMM** での **VM** ネットワークの作成

VM ネットワークを設定できます。

#### 手順

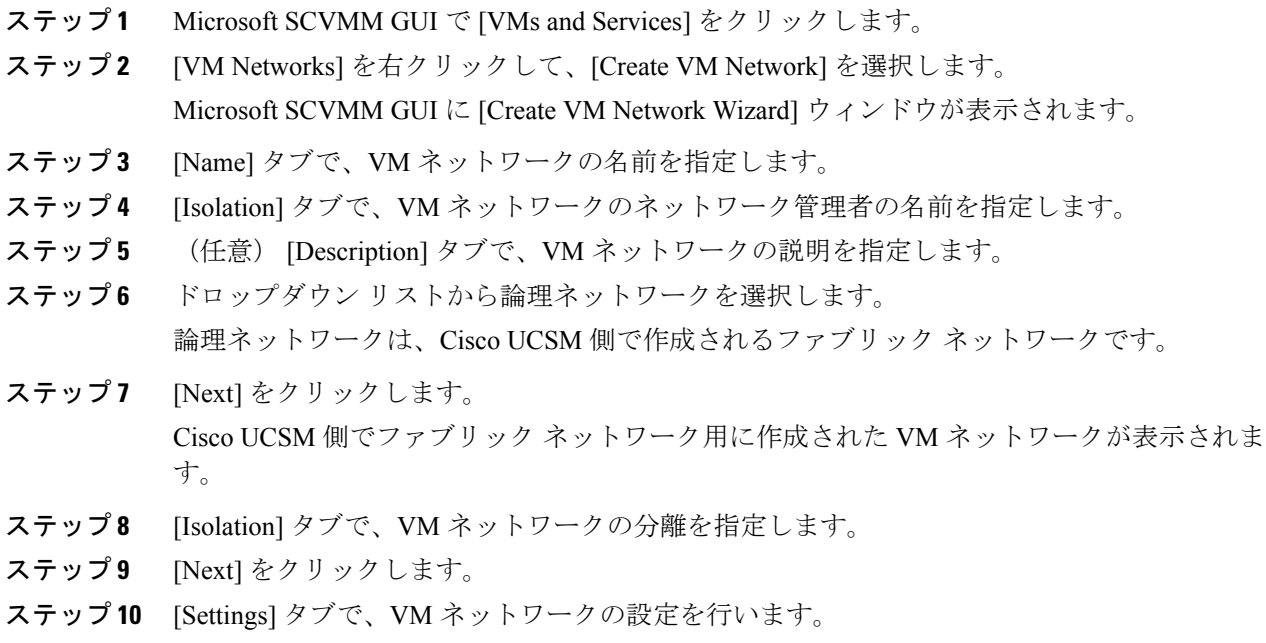

ステップ **11** [Finish] をクリックします。

Microsoft SCVMM GUI に VM ネットワークが表示されます。

VMネットワークがある場合は、それを1つのネットワークセグメントに対してのみ 指定できます。オフライン状態のVMがあり、それらが特定のVMネットワークを使 用している場合は、VMネットワークの関連付けを変更しないでください。関連付け の変更は、VM が削除された場合にのみ行うことができます。 (注)

# <span id="page-26-0"></span>ホストサーバのオペレーティングシステムのインストー ル

#### 始める前に

Windows Server 2012 または Hyper-V 搭載の Windows Server 2012 R2 のインストールに関する詳 細については、Microsoft Windows Server 2012 または Microsoft Windows Server 2012 R2 ドキュ メントを参照してください。

#### 手順

- ステップ **1** ホスト サーバに Windows Server 2012 または Hyper-V 搭載の Windows Server 2012 R2 をインス トールします。
- ステップ **2** Windows Server Manager を開きます。

#### 次のタスク

シスコ ドライバおよびユーティリティをインストールします。

# <span id="page-26-1"></span>**VM-FEXforHyper-V**用のシスコドライバおよびユーティリ ティの取得

### G

重要 Cisco UCS VIC 14xx アダプタでサポートされていない VM-FEX for Hyper-Vis。

#### 手順

ステップ **1** シスコ サポート サイトから、Cisco UCS B シリーズ ブレード サーバ ソフトウェア バンドル ISO ファイルをダウンロードします。

> Cisco UCS B シリーズ ブレード サーバ ソフトウェア バンドルには、VM-FEX for Hyper-V 用の ドライバ、インストールユーティリティ、CiscoUCSプロバイダープラグインが含まれていま す。

- ステップ **2** Cisco UCS Manager KVM 設定では、サーバからアクセスのための仮想メディアとしてソフト ウェア バンドル ISO ファイルをマウントします。
- ステップ **3** ホストサーバから、ISOファイルのディレクトリCSCO\_VIO\_INSTALLER\_*version*を開きます。

ディレクトリ名の*version*にリリースバージョン番号を入力します。たとえば、リリース2.2(1) のディレクトリ名は CSCO\_VIO\_INSTALLER\_2.4.22 となります。

ステップ **4** VM-FEX for Hyper-V のインストールと設定に関する最新情報については、readme.txt ファイル をご覧ください。

# <span id="page-27-0"></span>**PF** ドライバおよび **VM-FEX** スイッチ ドライバのインス トール

Cisco VIO ドライバおよびユーティリティをインストールするには、ホスト サーバで次の手順 を実行します。

Cisco VM-FEX スイッチ ドライバは、SRIOV 対応のスイッチがホストに作成されるときに SCVMM によってインストールされます。 (注)

#### 始める前に

Cisco UCS B-Series ブレード サーバ ソフトウェア バンドル ISO ファイルはサーバにマウント する必要があります。

- ステップ1 ホストサーバの Powershell で、マウントされた ISO ファイルの内容の CSCO\_VIO\_INSTALLER\_*version* ディレクトリを開きます。
- ステップ **2** 管理者として、CSCO\_VIO\_INSTALLER\_64\_*version*.msi を実行します。

コマンド名の *version* にリリース バージョン番号を入力します。たとえば、リリース 2.2(1) の コマンド名は CSCO\_VIO\_INSTALLER\_64\_2.4.22.MSI となります。

- ステップ **3** [Typical] または [Custom] インストールを選択します。[Typical] インストールを選択すると、 eNIC と fNIC のドライバがインストールされます。[Custom] インストールを選択した場合は、 ステップ 4 から 9 までを実行します。
- ステップ **4** 必要に応じて、ドライバ リストを表示するには、[VIO drivers] を展開します。
- ステップ **5** [VIC iSCSI dump] をクリックし、[Entire feature will be unavailable] を選択します。
	- インストールは、iSCSI ドライバが選択解除されていないと失敗する可能性がありま す。 注意
- ステップ **6** [VIC VM-FEX Forwarding Extension] をクリックし、[Entire feature will be unavailable] を選択しま す。
	- VICVM-FEXフォワーディング拡張ドライバが選択解除されていないと、インストー ルに失敗することがあります。VICVM-FEXフォワーディング拡張は、論理スイッチ の展開の一部として、SCVMM 2012 から展開されます。 注意
- ステップ7 [VIC Teaming] をクリックし、[Entire feature will be unavailable] を選択します。
- ステップ **8** [VICManagement] をクリックし、[Entire feature will be unavailable] を選択します。
- ステップ **9** [Next] をクリックし、ドライバをインストールする手順を実行します。

### <span id="page-28-0"></span>**Microsoft SCVMM** への **Hyper-V** ホストの接続

#### 始める前に

- オペレーティング システムをインストールします。
- ドライバを更新します。
- SCVMM と同じドメインにホストを移動します。
- ファイアウォールを無効にします。

#### $\boldsymbol{\mathcal{L}}$

ホストをSCVMMに追加する前に、Hyper-Vインストールすることをお勧めします。ホストを SCVMM に追加する前に Hyper-V をインストールしないと、GUI のない Hyper-V の軽量バー ジョンがインストールされます。 ヒント

- ステップ **1** MicrosoftSCVMM GUIで、左下ペインの[VMs andServices]をクリックして[All Hosts]をクリッ クします。
- ステップ2 右クリックして [Add Hyper-V Hosts and Clusters] を選択します。

ステップ **3** [Credentials] タブで、[Run as Account] に詳細を入力します。 (注) このタブでドメイン管理者のクレデンシャルを入力します。

- ステップ **4** [Next] をクリックします。
- ステップ **5** [Discovery Scope] タブで、[Computer Name] ペインにホスト名を追加します。 ホストが検出されます。
- ステップ **6** [Target Resources] タブで、ホストを選択し、[Next] をクリックします。 選択されたサーバでHyper-Vのロールがイネーブルになっていない場合、SCVMMは、ホスト 追加プロセスの一部としてそれらのサーバでロールをイネーブルにします。これにより、サー バが再起動します。いずれかのサーバで再起動が保留されていた場合は、それらのサーバも再 起動します。
- ステップ **7** [OK] をクリックして作業を続行します。
- ステップ **8** [Host Settings] タブで、選択したホストをホスト グループに割り当てます。
- ステップ **9** [Next] をクリックします。
- ステップ **10** [Migration Settings] タブで、現在のストレージ移行設定を選択し、[Next] をクリックします。 現在のストレージ移行のデフォルト値は 2 です。
- ステップ **11** [Finish] をクリックします。

仮想マシン ホストが MicrosoftSCVMM GUI に追加されます。ホストが MicrosoftSCVMM に追 加された後、SCVMMとホスト間に接続が確立されていることを確認します。ホストの接続に は、管理インターフェイスを使用します。ホストが追加されると警告メッセージが表示され、 指定のホスト上の既知のストレージアレイに対してマルチパスI/O機能がイネーブルにされて いないことが通知されます。これは、Microsoft に関連する既知の問題です。推奨処置は、 SCVMM を使用してストレージをプロビジョニングする場合、マルチパス I/O 機能を追加する ことで、ホストによって使用されているストレージアレイに対してマルチパスI/Oをイネーブ ルにすることです。

# <span id="page-29-0"></span>**SCVMM** フェールオーバー クラスタでの **SRIOV** のイネー ブル化

#### 始める前に

- クラスタ内のノードのネットワークインターフェイスはすべて、同じ設定である必要があ ります(名前、アップリンク VLAN など)。
- 仮想スイッチは、クラスタ内のすべてのHyper-Vノードでプロビジョニングできる論理ス イッチである必要があります。

#### 手順

- ステップ **1** 最新の eNIC ドライバ バージョンのノードを最大 2 個起動します。
- ステップ **2** これら 2 個のノードを持つクラスタを作成します。
- ステップ **3** クラスタに含まれていないスタンドアロン ノードで SQL をインストールします。
- ステップ **4** クラスタの最初のノードで SCVMM をインストールします。Microsoft のドキュメント (<https://technet.microsoft.com/en-us/library/gg610678.aspx>)では、この詳細について説明してい ます。
- ステップ **5** クラスタの他のノードで SCVMM をインストールします。Microsoft のドキュメント (<https://technet.microsoft.com/en-us/library/hh411279.aspx>)では、この詳細について説明してい ます。
- ステップ **6** 1 番目と 2 番目のノードでシスコ プロバイダー プラグインをインストールします。シスコ プ ロバイダー プラグインのインストール中に、クラスタのノードをダウンする必要はありませ  $\lambda$
- ステップ **7** SCVMM を起動し、Hyper-V ホストを追加します。

### <span id="page-30-0"></span>**Windows Server 2012** のホスト側の設定の確認

以下のガイドラインに従って、Windows Server 2012 のホスト側の設定を確認します。

- ホストをドメインに追加します。ドメインホストのアカウントに、ホストをドメインに追 加するための管理者権限が割り当てられていることを確認します。
- Windows Server 2012 用の Cisco eNIC ドライバのガイドラインは次のとおりです。
	- Cisco eNIC ドライバは、サポート対象のオペレーティング システムと Cisco UCS 仮想 インターフェイスカード間の通信を円滑にするインターフェイスであることに注意し てください。
	- ハイパーバイザと VM に、同じドライバが使用されていることを確認します。
- サービスプロファイルで、アダプタに対するSR-IOVダイナミック接続ポリシーを設定し ます。
- ホストがSCVMMに追加されるときにHyper-Vロールが有効になっていることを確認しま す。
- SCVMMで論理スイッチが作成される時点で、フォワーディング拡張ドライバがホストに インストールされていることを確認します。

## <span id="page-30-1"></span>**Hyper-V** ホストへの論理スイッチの展開

SCVMMにホストを追加したら、論理スイッチを作成し、そのホストに接続します。ホストを 接続すると、SCVMM からホストに拡張ドライバがインストールされます。

#### 始める前に

データパスのインターフェイスが論理スイッチに対して有効になっていることを確認して、ホ ストを更新します。

#### 手順

- ステップ **1** Microsoft SCVMM GUI で、[Host] タブの [Properties] をクリックします。 選択したホストの [Properties] ウィンドウが表示されます。
- ステップ **2** [Hardware] タブをクリックします。 使用可能なインターフェイス(ネットワーク アダプタ)がペインに表示されます。
- ステップ **3** 管理インターフェイスを選択し、インターフェイスの詳細を表示します。 インターフェイスはさまざまな論理スイッチに接続されています。
- ステップ **4** どの論理ネットワーク接続にも関連付けられていないインターフェイスを選択し、論理スイッ チに接続します。
- ステップ **5** [Virtual Switches] タブをクリックします。
- ステップ **6** [New Virtual Switch] をクリックし、[New Logical Switch] オプションを選択します。
- ステップ **7** [Logical Switch] フィールドで、ドロップダウン リストから論理スイッチを選択します。
- ステップ **8** [Physical Adapters] パネルで、最初の物理アダプタを選択します。 論理スイッチを選択すると、その論理スイッチに応じたアップリンク ポート プロファイルが 自動的に選択されます。複数のアップリンク ポート プロファイルがある場合は、論理スイッ チの作成プロセスで、論理スイッチに対して 1 つのアップリンク ポート プロファイルを選択 できます。
- ステップ **9** [OK] をクリックします。

同じインターフェイスが複数のスイッチで使用されている場合は、メッセージウィンドウが表 示され、SCVMMによる変更の適用中は、ホストの接続が一時的に中断される可能性があるこ とが示されます。このイベントにより、進行中のその他のネットワーク操作が悪影響を受ける 場合があります。

<span id="page-31-0"></span>ステップ **10** [OK] をクリックします。 論理スイッチが Hyper-V ホストに接続されます。

## **SCVMM** での **VM** の作成

SCVMM で VM を作成し、論理スイッチと VM ネットワークを VM vNIC に接続できます。

 $\mathbf I$ 

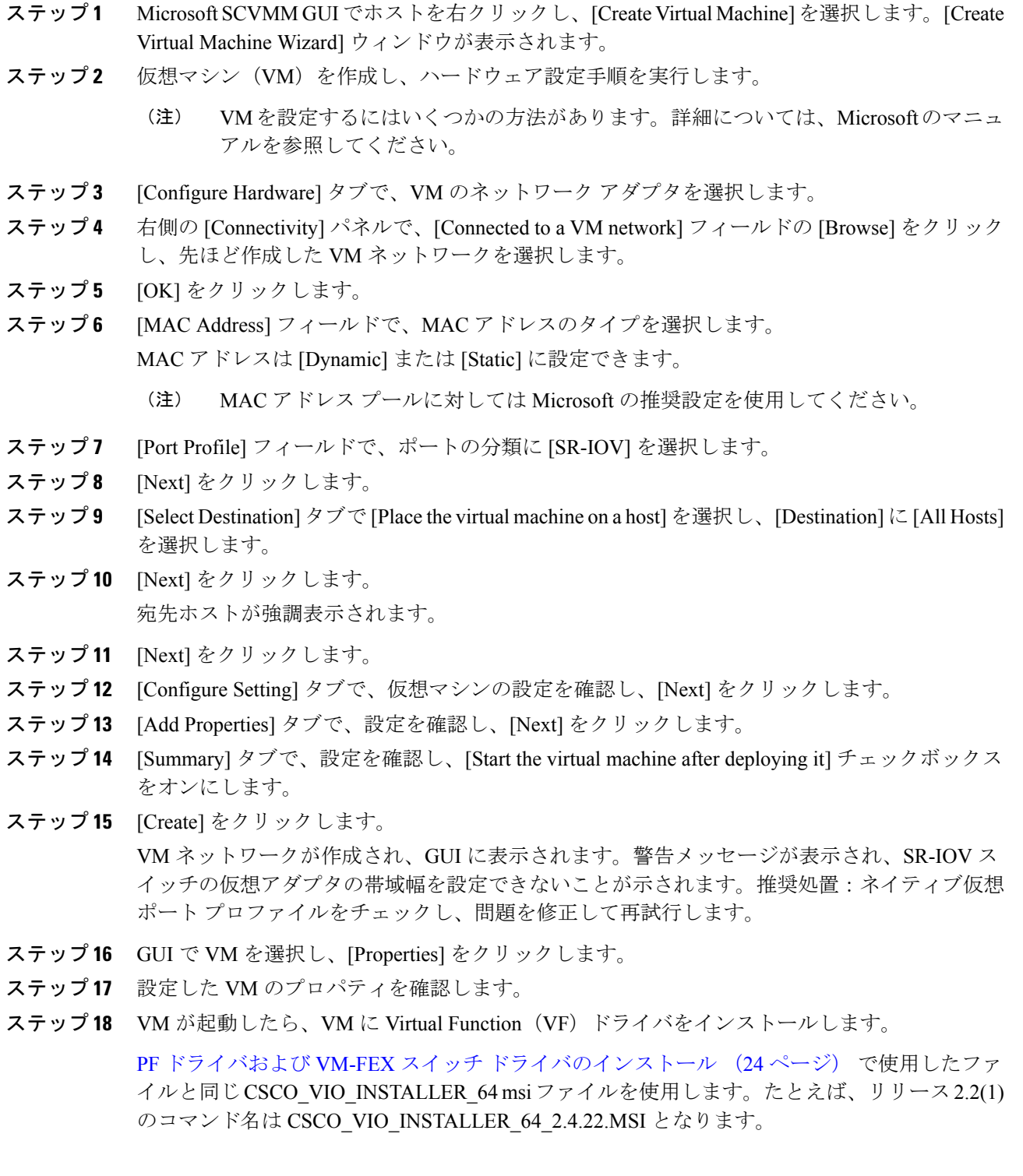

ステップ **19** [Typical] インストールまたは [Custom] インストールを選択します。[Custom] インストールを 選択した場合は、[Cisco VIC VMNic Ethernet] と [VIC Ethernet Utility] をインストールします。

## <span id="page-33-0"></span>**Cisco UCSM GUI** での **VM vNIC** の確認

Cisco UCSM GUI で、VM の作成状態を確認できます。

- ステップ **1** [Navigation] ペインで [VM] をクリックします。
- ステップ **2** [All] ノードを展開します。
- ステップ **3** [Virtual Machines] を展開し、VM が GUI に表示されることを確認します。[General] タブで、 [vNIC] フィールドのプロパティを確認します。[Name] フィールド、[MAC address] フィール ド、[Profile Name] フィールド、[VMND Name] フィールド、および [Status of the vNIC] フィー ルドを確認できます。

<span id="page-34-3"></span>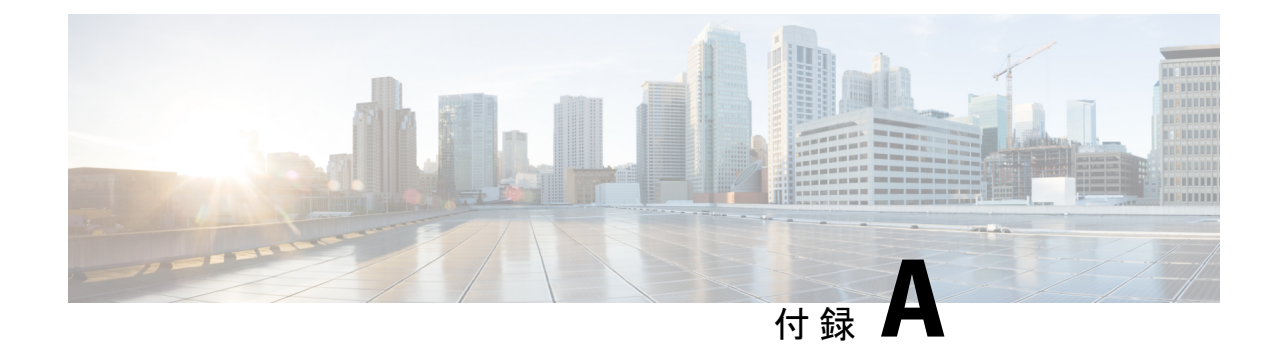

# <span id="page-34-0"></span>ポリシーの設定

- ダイナミック vNIC [接続ポリシーの設定](#page-34-1) (31 ページ)
- SR-IOV のカスタム イーサネット アダプタ [ポリシーの作成](#page-39-1) (36ページ)

## <span id="page-34-2"></span><span id="page-34-1"></span>ダイナミック **vNIC** 接続ポリシーの設定

### ダイナミック **vNIC** 接続ポリシー

 $\mathscr{P}$ 

(注)

Hyper-V または KVM クラスタなどの SR-IOV トポロジでは、仮想関数 (VF) はダイナミック vNICの代わりになります。VFは基本的にはダイナミックvNICの制限付きバージョンであり、 VF のすべてのシステム通信と設定は、関連する物理的な機能(PF)によって実行されます。

ダイナミック vNIC 接続ポリシーは、VM とダイナミック vNIC の間の接続を設定する方式を 決定します。VM がインストールされ、ダイナミック vNIC が設定された VIC アダプタを使用 するサーバを含む Cisco UCS ドメイン には、このポリシーが必要です。

Cisco UCS 6454 ファブリック インターコネクトは、ダイナミック Vnic をサポートしていませ  $h_{\rm o}$ (注)

イーサネット アダプタ ポリシー

各ダイナミックvNIC接続ポリシーには、イーサネットアダプタポリシーが含まれており、ポ リシーを含むサービス プロファイルに関連付けられた任意のサーバに対して設定できる vNIC の数を指定します。

Hyper-Vでは、Windowsという名前の定義済みイーサネットアダプタポリシーを使用します。

サーバの移行

ダイナミックvNICが設定されているサーバを、を使用して移行すると、vNICが使用するダイ ナミック インターフェイスで障害が発生し、Cisco UCS Manager によってその障害が通知され ます。 (注)

サーバが復旧すると、Cisco UCS Manager はサーバに新しいダイナミック vNIC を割り当てま す。ダイナミック vNIC 上のトラフィックを監視している場合、監視元を再設定する必要があ ります。

### <span id="page-35-0"></span>ダイナミック **vNIC** 接続ポリシーの作成

#### 手順

- ステップ **1** [Navigation] ペインで [LAN] をクリックします。
- ステップ **2 [LAN]** > **[Policies]** の順に展開します。
- ステップ **3** ポリシーを作成する組織のノードを展開します。

システムにマルチテナント機能が備えられていない場合は、[root] ノードを展開します。

- ステップ **4** [Dynamic vNIC Connection Policies] ノードを右クリックし、[Create Dynamic vNIC Connection Policy] を選択します。
- ステップ **5** [Create Dynamic vNIC Connection Policy] ダイアログボックスで、次のフィールドに値を入力し ます。

 $\mathbf I$ 

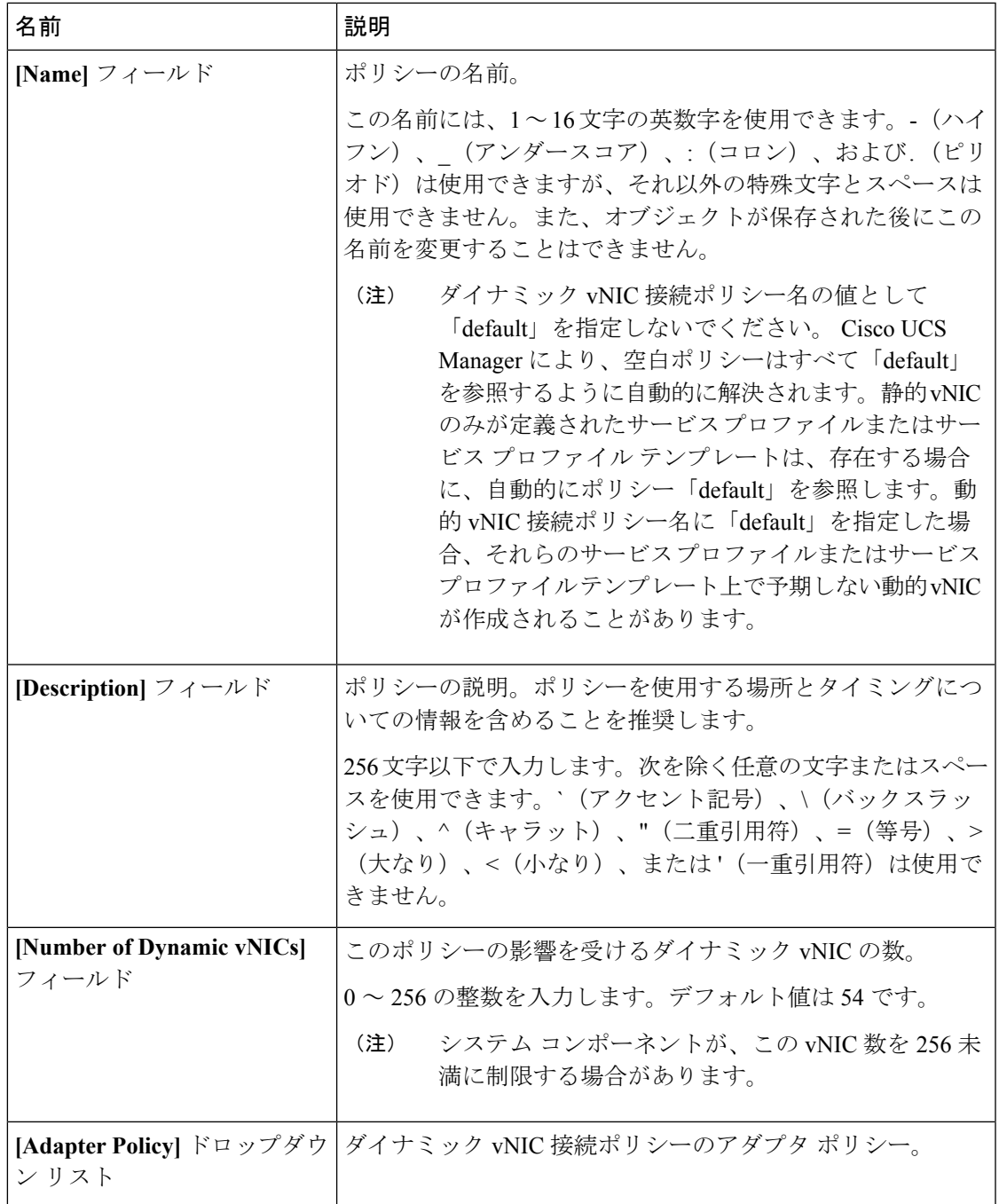

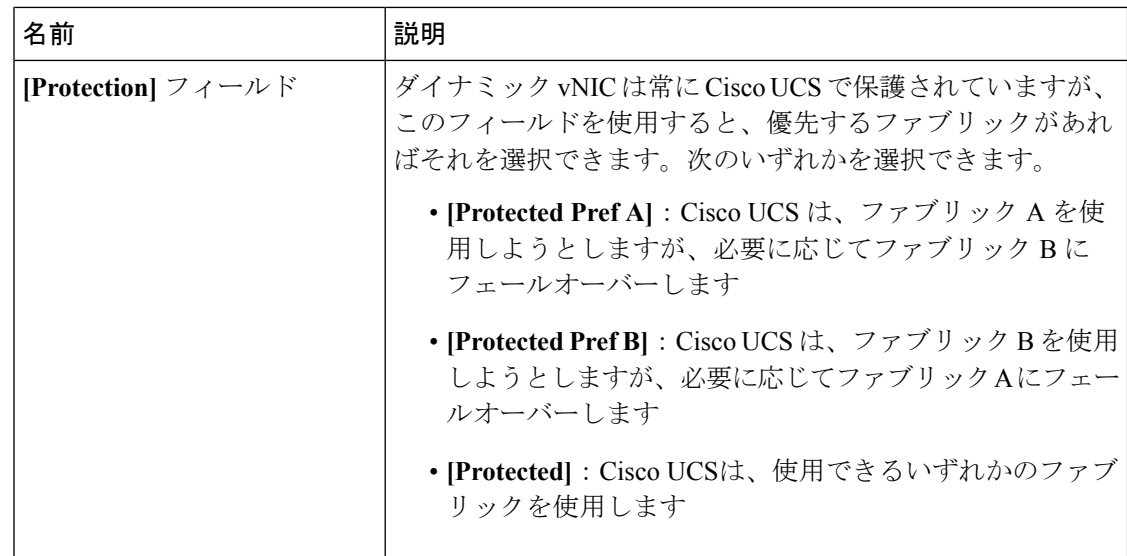

ステップ **6** [OK] をクリックします。

ステップ **7** 確認のダイアログボックスが表示されたら、[Yes] をクリックします。

### <span id="page-37-0"></span>ダイナミック **vNIC** 接続ポリシーの変更

- ステップ **1** [Navigation] ペインで [LAN] をクリックします。
- ステップ **2 [LAN]** > **[Policies]** の順に展開します。
- ステップ **3** 変更するポリシーを含む組織のノードを展開します。 システムにマルチテナント機能が備えられていない場合は、[root] ノードを展開します。
- ステップ **4** [Dynamic vNIC Connection Policies] ノードを展開し、変更するポリシーをクリックします。
- ステップ **5** [Work] ペインで、[General] タブをクリックします。
- ステップ **6** 次の 1 つ以上のフィールドを変更します。

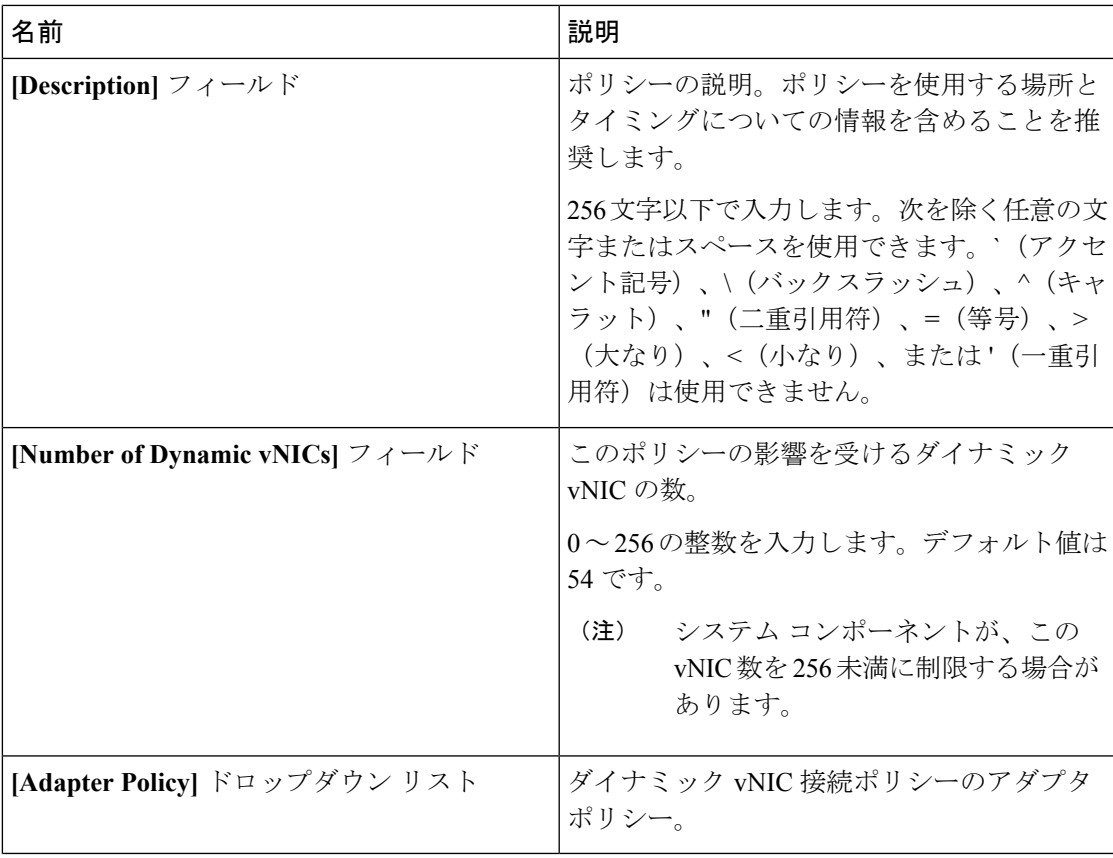

[Name] フィールドなどの、ポリシーの他のプロパティは変更できません。

ステップ **7** [Save Changes] をクリックします。

ステップ **8** 確認ダイアログボックスが表示されたら、[Yes] をクリックします。

### <span id="page-38-0"></span>ダイナミック **vNIC** 接続ポリシーの削除

ダイナミック vNIC 接続ポリシーを削除できます。

- ステップ **1** [Navigation] ペインで [LAN] をクリックします。
- ステップ **2 [LAN]** > **[Policies]** > *[Organization\_Name]* の順に展開します。
- ステップ3 [Dynamic vNIC Connection Policies] ノードを展開します。
- ステップ **4** 削除するポリシーを右クリックし、[Delete] を選択します。
- ステップ **5** 確認ダイアログボックスが表示されたら、[Yes] をクリックします。

### <span id="page-39-0"></span>**VM** 上のダイナミック **vNIC** プロパティの表示

VM でダイナミック vNIC プロパティを表示できます。

#### 始める前に

VM が動作可能である必要があります。

#### 手順

- ステップ **1** [Navigation] ペインで [VM] をクリックします。
- ステップ **2** [VM] タブで **[All]** を展開します。
- ステップ **3** [Virtual Machines] を展開します。
- ステップ **4** ダイナミック vNIC が含まれている仮想マシンを展開します。
- ステップ **5** ダイナミック vNIC を選択します。
- ステップ **6** [Work] ペインで、[General] タブをクリックします。

[Properties] 領域に vNIC プロパティが表示されます。

# <span id="page-39-1"></span>**SR-IOV** のカスタム イーサネット アダプタ ポリシーの作 成

定義済み [SRIOV] イーサネット アダプタ ポリシーは最大 32 個の CPU スレッドをサポートし ます。サーバに 32 個を超える CPU スレッドがある場合、この手順を実行して CPU スレッド 数に等しい割り込み数をサポートするカスタム アダプタ ポリシーを作成し、指定する必要が あります。

アダプタ ポリシーの作成の詳細については、『*Cisco UCS Manager GUI Configuration Guide*』の 「Configuring Ethernet Adapter Policies」を参照してください。

$$
\boldsymbol{\mathcal{L}}
$$

この領域のフィールドが表示されない場合は、見出しの右側の展開アイコンをクリックしま す。 ヒント

#### 始める前に

サーバによって使用されるCPUスレッド数を判別します。この情報は、[Equipment] > [Chassis] > [Servers] に移動し、[Servers] テーブルでサーバの [Threads] 見出しを表示すると確認できま す。

#### 手順

- ステップ **1** 別のメニューから [Create Ethernet Adapter Policy] を直接開いた場合、ステップ 6 に進みます。
- ステップ **2** [Navigation] ペインで [Servers] をクリックします。
- ステップ **3 [Servers]** > **[Policies]** の順に展開します。
- ステップ **4** ポリシーを作成する組織のノードを展開します。

システムにマルチテナント機能が備えられていない場合は、[root] ノードを展開します。

- ステップ **5** [Adapter Policies] を右クリックし、[Create Ethernet Adapter Policy] を選択します。
- ステップ **6** 次のフィールドに、ポリシーの名前および説明を入力します。

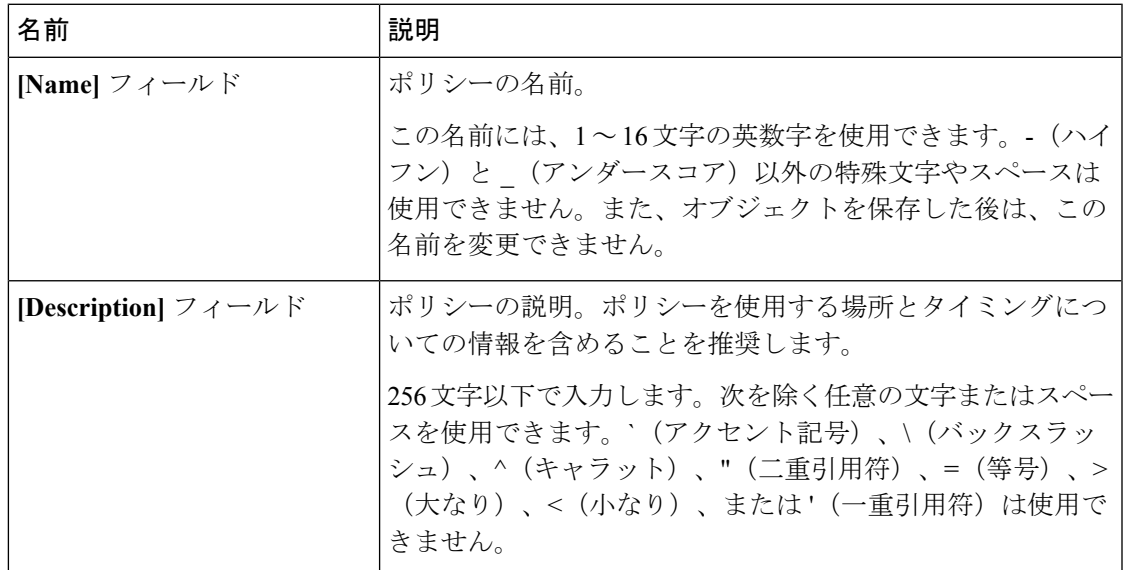

#### ステップ **7** [Resources] 領域で、次に示すように値を設定します。

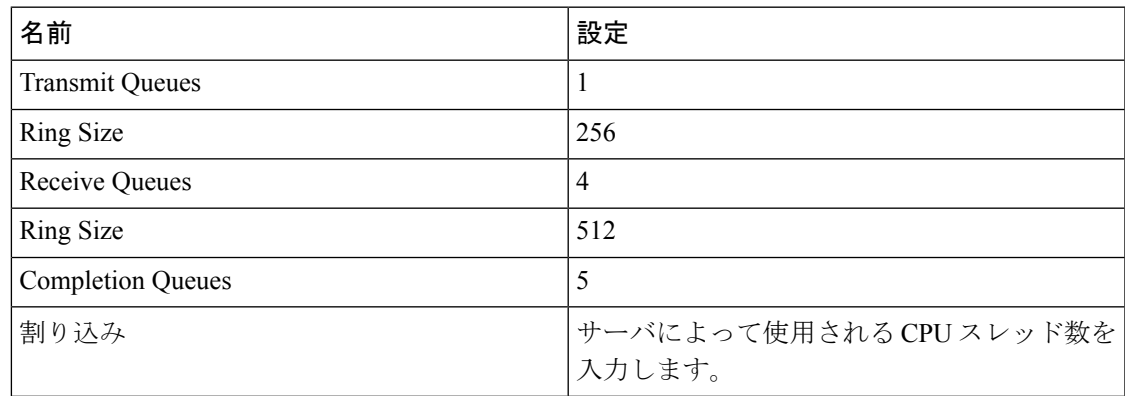

ステップ **8** [Options] 領域で、次に示すように値を設定します。

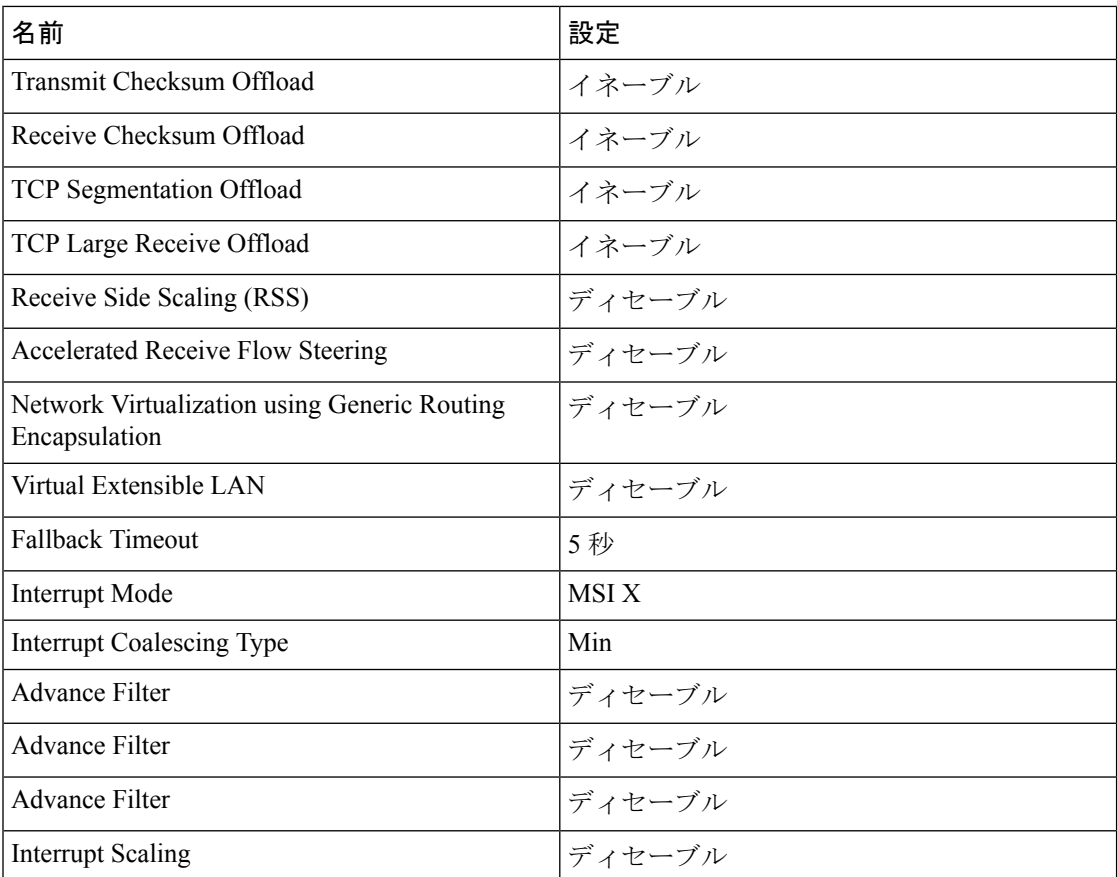

ステップ **9** [OK] をクリックします。

ステップ **10** 確認ダイアログボックスが表示されたら、[Yes] をクリックします。